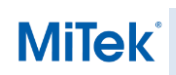

**Enregistrement adresses mail dans les contacts**

BaseCo réf : 241

## <span id="page-0-0"></span>**Enregistrement adresses mail dans les contacts**

Cette procédure montre comment organiser la plateforme de communication servant à l'envoi des projets à faire pour les techniciens de MiTek Vietnam, mais également de montrer comment générer différentes adresses mail pour une meilleure visibilité sur le flux des échanges.

# **Table des matières**

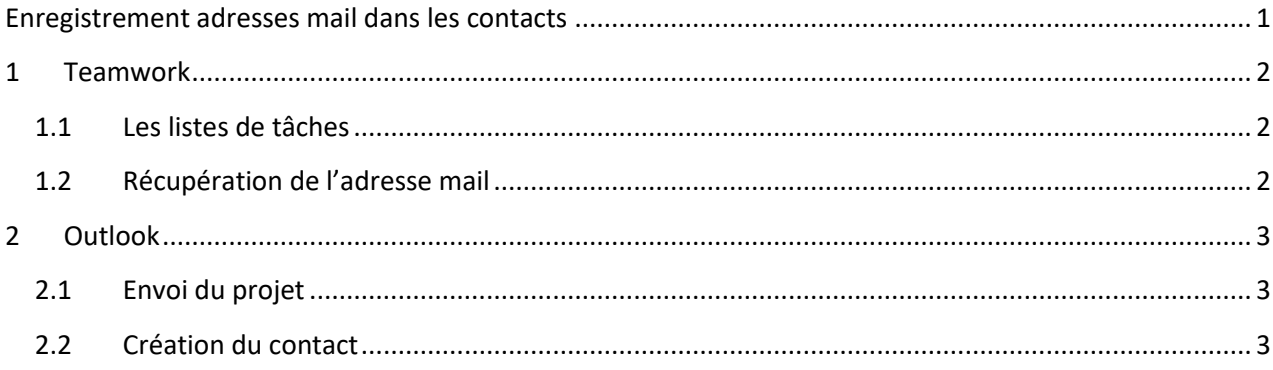

# **MiTek**

### **Enregistrement adresses mail dans les contacts**

## <span id="page-1-0"></span>**1 Teamwork**

### <span id="page-1-1"></span>**1.1 Les listes de tâches**

Aujourd'hui, il est possible de créer une multitude de liste de tâches permettant de catégoriser les projets par client, par type, par techniciens … etc.

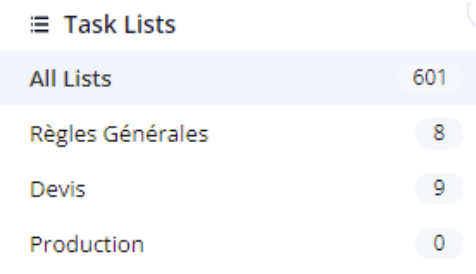

## <span id="page-1-2"></span>**1.2 Récupération de l'adresse mail**

Dans le but de simplifier le processus d'envoi des projets, ces derniers peuvent se faire par mail en les envoyant directement dans la bonne liste de tâches. Afin de récupérer cette adresse, il faut se rendre dans la liste, cliquer sur les trois petits points, et enfin cliquer sur « Publier les tâches par Email ».

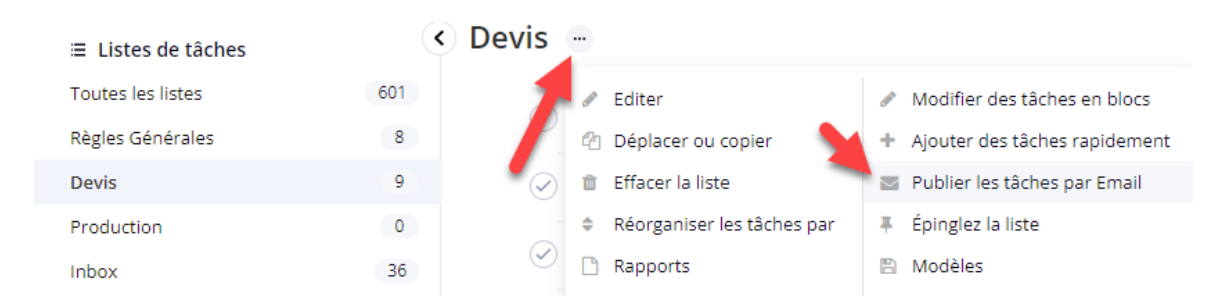

#### Cela ouvrira une fenêtre qui montrera l'adresse mail prédestinée à cette liste uniquement.

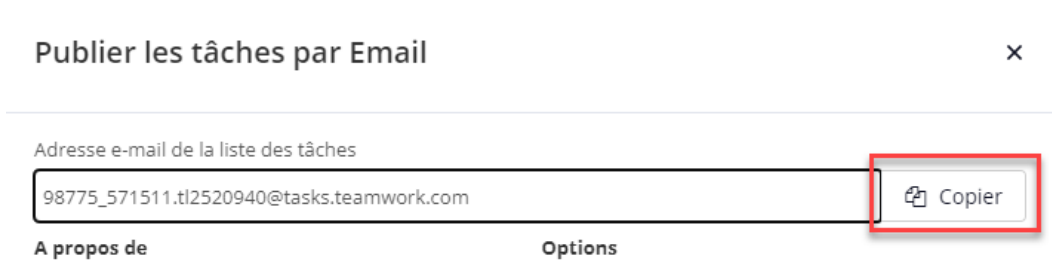

Cela signifie que si un mail est envoyé directement à cette adresse, ce mail (avec les pièces jointes inclus) arrivera directement dans « Devis » comme le montre l'exemple ci-dessus

# **MiTek**

## **Enregistrement adresses mail dans les contacts**

# <span id="page-2-0"></span>**2 Outlook**

#### <span id="page-2-1"></span>**2.1 Envoi du projet**

Ayant plusieurs adresses mail dû à de multiples listes de tâches selon la classification, la pré-visualisation n'est pas toujours facile.

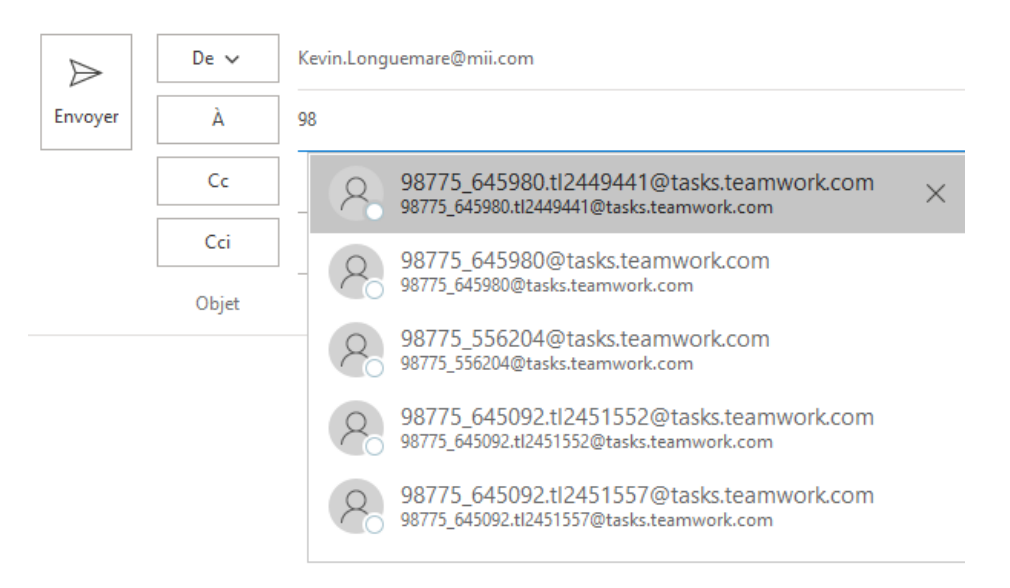

#### <span id="page-2-2"></span>**2.2 Création du contact**

Dans Outlook, il est possible de renommer ces adresses en les enregistrant sous un nom personnalisé.

Pour ce faire, se rendre dans les « Contacts », et cliquer sur « Nouveau contact ».

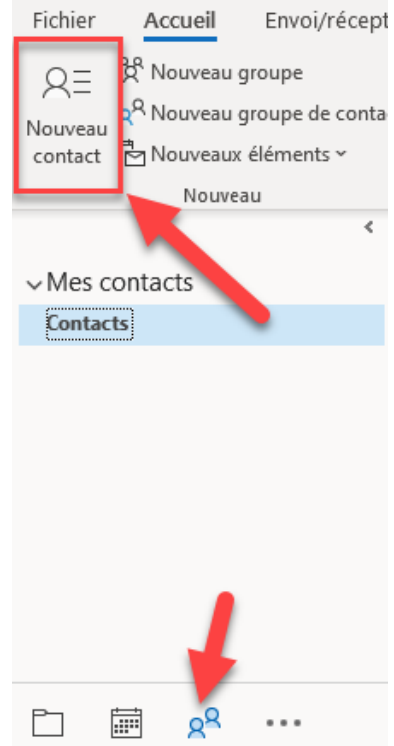

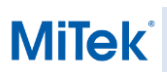

# **Enregistrement adresses mail dans les contacts**

Ensuite, renseigner les informations, notamment :

- L'adresse mail souhaitée dans « Adresse de courrier »
- Le nom complet qui s'affichera également dans la partie « Affiché comme »

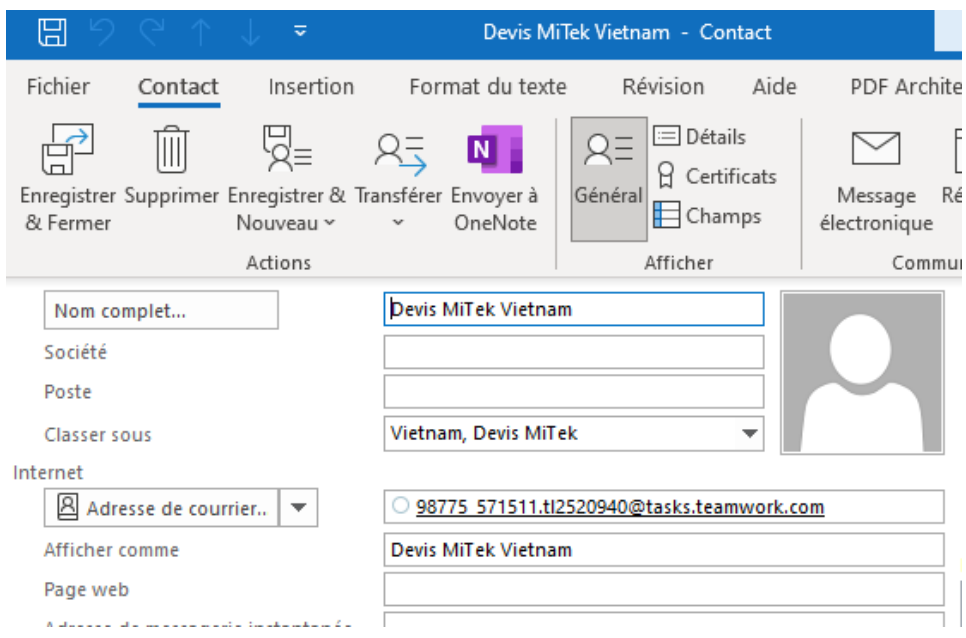

Dès lors, il sera plus simple d'envoyer le projet en présélectionnant facile le nom.

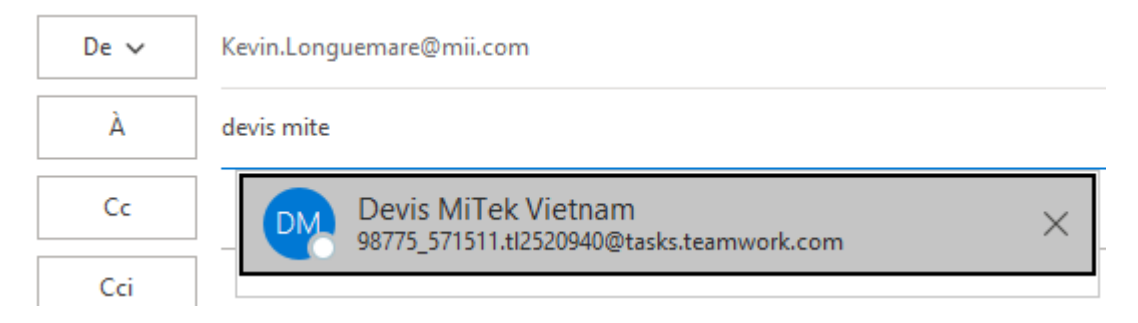